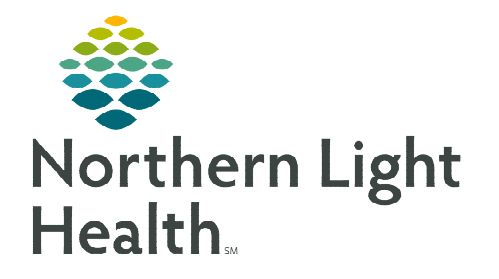

# **From the Office of Clinical Informatics Mass Vacc COVID-19 Vaccination Workflow**

**July 15, 2022** 

Mass Vacc Check-in

**The below information outlines the workflow for administration and documentation of the COVID-19 Vaccine using the Mass Vacc tools in PowerChart.** 

## **Setting up the Mass Vacc Check-In Tool**

- STEP 1: From the PowerChart toolbar, select the Mass Vacc Check-In option.
- **NOTE: For some positions, the button may be hidden in one of the toolbar menu drop downs.**
- STEP 2: In the upper left of the Mass Vacc Check-In page, click the location Search button.
- STEP 3: In the Search field, type, and search for VAC.
- **STEP 4:** From the list of search results, choose the appropriate **VAC** () location.
- STEP 5: Click Save.
- **NOTE: Clicking the minutes ago button will refresh location selections, which then will need reselected.**

## **Ordering the Vaccine**

When the patient arrives at the check-in location, please confirm patient identity, and ask for confirmation that the screening questions have been read and understood. If any of the questions are answered as Yes, please refer for further clinical evaluation. Address questions as appropriate.

- **STEP 1:** From the Mass Vacc Check-In page, click the Search Patient button.
- **STEP 2:** From the **Patient Search** window, search for and locate the appropriate patient using multiple patient identifiers, as needed.

#### **IMPORTANT: Please ensure that the correct VAC\_( ) encounter is selected.**

- **STEP 3:** After the appropriate patient/encounter has been selected, click the **OK** button.
- STEP 4: From the Immunizations section of the Mass Vacc Check-In page, ensure that the COVID-19 Vaccine is available and the Order box is checked.

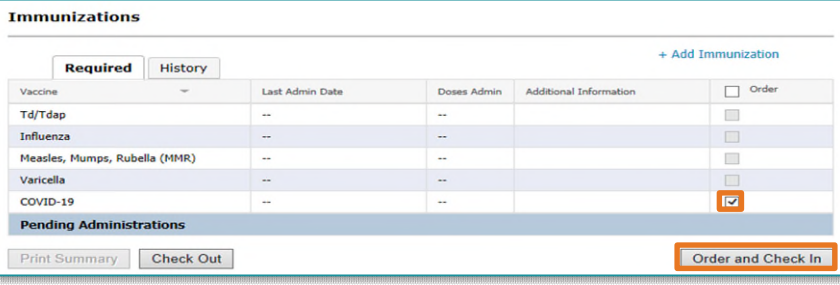

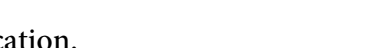

Location: <Search Location> Search

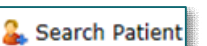

- STEP 5: With the COVID-19 Order box checked, click the Order and Check In button in the lower right of the page.
	- An Orders window will display.
- **STEP 6:** From the **Orders** window, choose the appropriate vaccine option from those available.

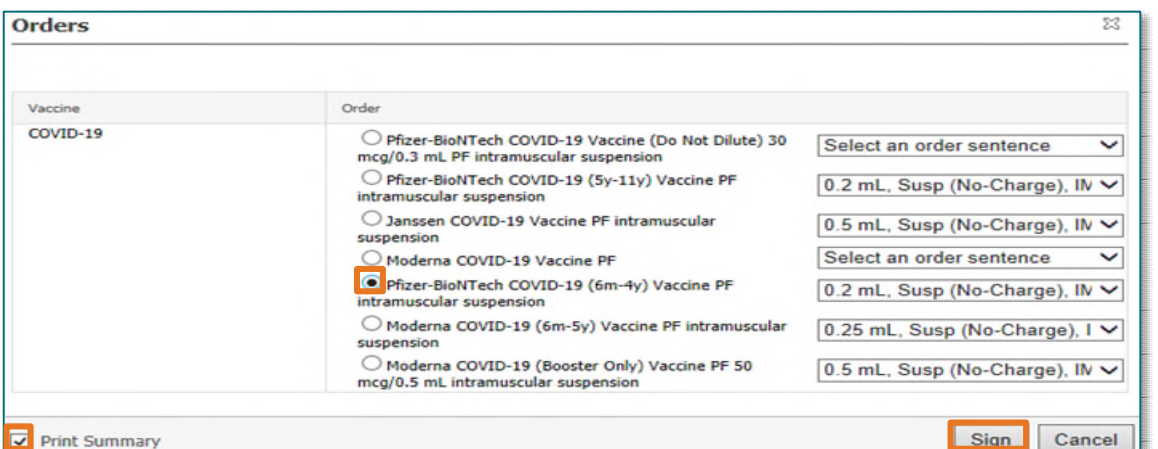

- **STEP 7:** After selecting the appropriate vaccine option, check the **Print Summary** box in the lower left of the window.
- **STEP 8:** With both the **Vaccine Order** and **Print Summary** selected, click the Sign button in the lower right of the window.
	- The Ordering Physician Window will display.
- **STEP 9:** Fill in the **Ordering Physician window** with **VACCINE**, ORDER\_PER\_NLH\_POLICY.
- **STEP 10:** The Communication type will always be Protocol.
- **STEP 11:** Address Height/Weight/Allergy window, if necessary.
- **STEP 12:** The Vaccine Summary Sheet will now display in the Discern Viewer. Use the Print button in the upper left of the viewer window and choose the appropriate printer for your location.

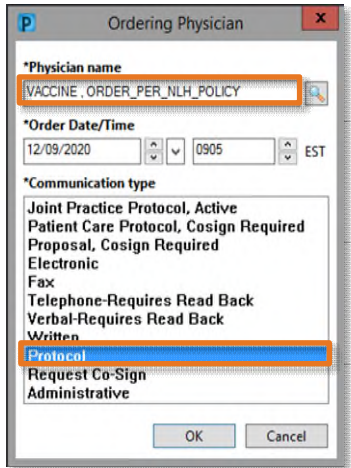

- **STEP 13:** After printing is complete, close the **Discern Viewer** Window.
	- The **COVID-19 Vaccine** is now placed for the patient.
- **NOTE: If needed, the Vaccine Summary Sheet can also be accessed by clicking the Print Summary button in the lower left of the Check-In screen.**
- **IMPORTANT: DO NOT click the Check Out button in the lower left of the screen. If clicked, it will remove**  the patient from the administration  $\sqrt{\frac{C\text{heck Out}}{C\text{heck Out}}}$  list.

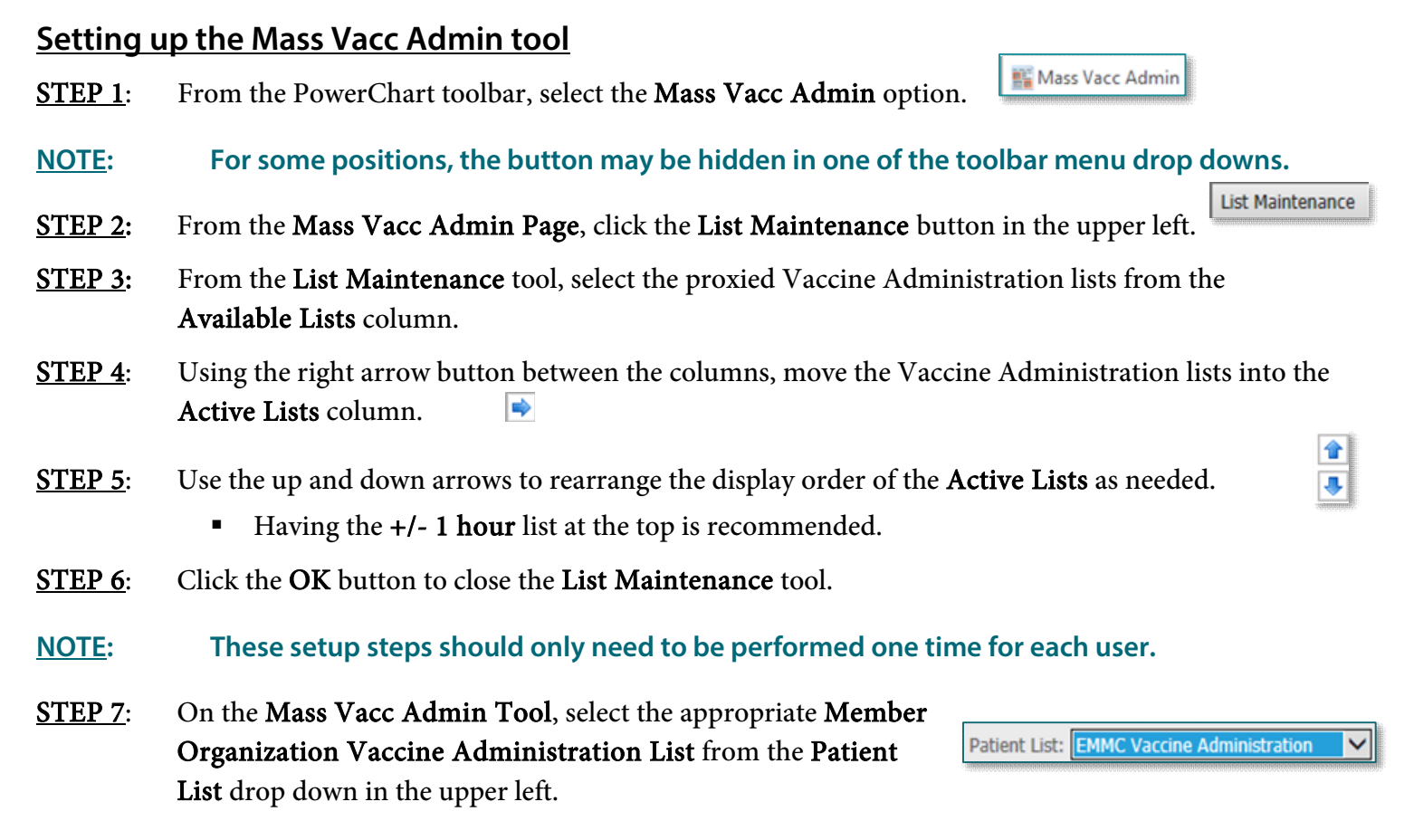

**NOTE: The +/- 1 hour list should be used for most patients. The +/- 3-hour list can be used as needed to located patients who are outside of their appointment timeframe.** 

#### **Mass Vaccinator Workflow**

- **STEP 1:** After identifying the patient using the necessary identifiers, use the barcodes from the Vaccine Summary sheet to scan for the patient wristband.
- **STEP 2:** Locate and scan the the barcode for the appliable vaccine to be administered to the patient.
- **STEP 3:** Within the Discern Alert window, select **Complete Screening form.**
- **STEP 4:** Document screening questions as appropriate. The documentation entered will guide to the next question based on the information entered.

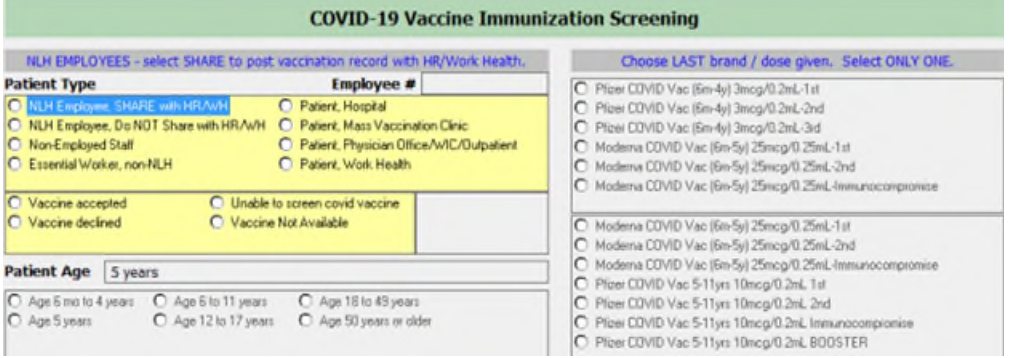

- **Patient Type** 
	- NLH Employee, SHARE with HR: Used for NLH Employees who agree vaccination record be shared with NLH Human Resources and Work Health.
		- o Enter the Employee Number.
	- NLH Employee, Do NOT Share with HR: Used for NLH Employees who decline sharing of vaccination record with NLH Human Resources and Work Health.
	- Non-Employed Staff: Used for Locum Providers, Travelers, etc.
	- Patient: Used for patients in Mass Vaccination, Inpatient, Physician Office/WIC, and Work Health settings respectively.
	- Essential Worker, Non-NLH: Used for Non-NLH Essential Workers, such as private practice physicians, dentists, clinical staff, etc.

#### **NOTE: The number is not needed for Non-Employed Staff, Essential Workers, or Patients.**

- Vaccine Acceptance
	- Indicate if the patient accepts or declines the vaccine.
- Age
	- Indicate age range of patient, the age will display from the patient's record for reference.

#### Precautions/Conditions

- Select any contraindications, as indicated.
- Based on the documentation, precautions, and conditions of the patient, indicate if the Provider assessed.
- History of COVID-19 Vaccine
	- Indicate if the patient already received a COVID-19 Vaccine and which brand.
	- Use the Last Brand/Dose Given and Vaccine History sections to assist in answering.
- Immunocompromised Status
	- Indicate Immunocompromised

## **STEP 5:** Based on the documentation entered within the screening and history section, the applicable COVID-19 Vaccine Evaluation section will populate: Primary Series COVID-19 Vaccine Evaluation, Booster COVID-19 Vaccine Evaluation, or Immunocompromised COVID-19 Vaccine Evaluation.

- Age
	- Indicate age range of patient, the age will display from the patient's record for reference.
- **Last Brand/Dose Given** 
	- Indicate last vaccine and dose given.
- Timing of Last dose
	- Indicate timing of last dose given.
- **Dose Evaluation** 
	- Indicate if that the patient may be offered the vaccination or if the dose is not due yet for the applicable dose.

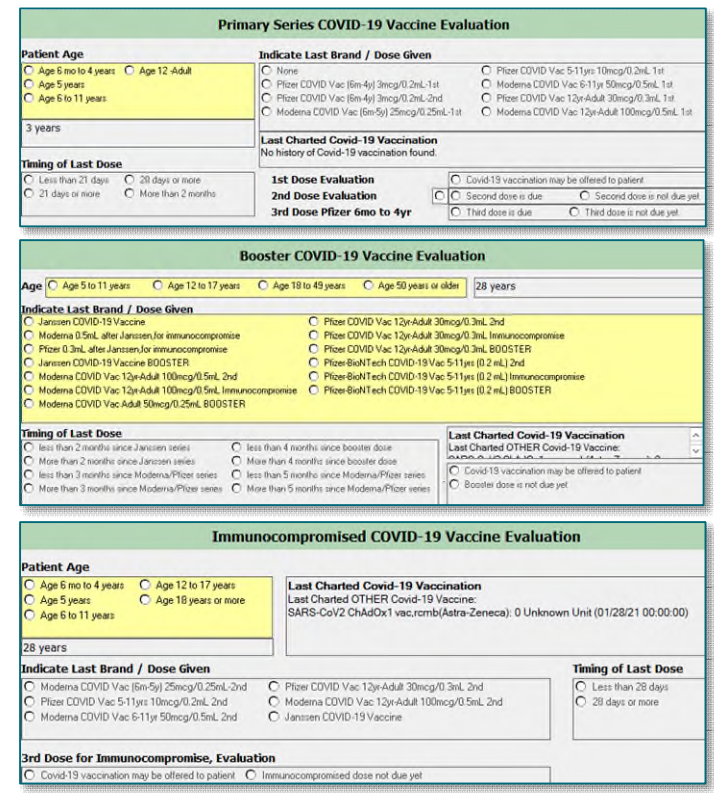

# STEP 6: Once the vaccine evaluation documentation is complete, the Vaccine Administrative Documentation section will become available.

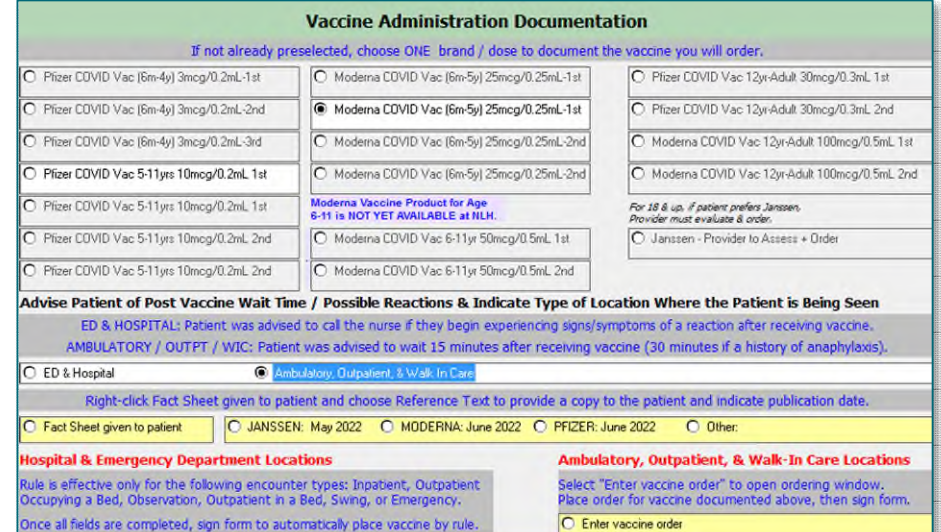

- Indicate the type of location where the patient is being seen
	- ED & Hospital
	- Ambulatory, Outpatient & Walk-In Care
- Indicate the fact sheet provided to the patient.
- STEP 7: Ambulatory, Outpatient, and Walk-In Care locations Select the radio button next to Enter Vaccine Order
	- Review the order was placed in the Vaccine Ordering window. (Order gets placed at time of check-in)
	- Select the icon  $\ddot{\bullet}$  to return to the Vaccine Administration Documentation section to sign the form.
- **STEP 8:** Select the green checkmark in the upper left to sign the form.
- **STEP 9:** Select **OK** within the Discern Alert window.

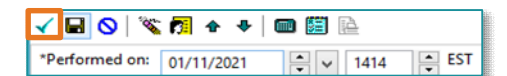

- STEP 10: The Medication Administration Window will display.
- **STEP 11:** Document the administration of the vaccine using the **Barcode Medication Administration** [Workflow,](http://ci.emhs.org/Flyers/Non-Providers/Ambulatory/Bar-Code-Medication-Administration-(BCMA)/BCMA-Workflow.aspx) as outlined [here.](http://ci.emhs.org/Flyers/Non-Providers/Ambulatory/Bar-Code-Medication-Administration-(BCMA)/BCMA-Workflow.aspx)